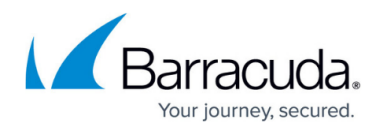

# **How to Add an External VPN Server to the GTI Editor**

#### <https://campus.barracuda.com/doc/73719492/>

The GTI Editor can only configure VPN tunnels for managed CloudGen Firewalls. You can add external non-managed or third party VPN servers to the GTI Editor. You must manually configure the VPN and network settings for VPN tunnels to external VPN servers. You must also configure the VPN tunnel on the external server manually, since the CC does not manage it. The external VPN server must be configured to match the settings entered here. To differentiate between managed and unmanaged VPN servers, external VPN services are represented by a grey icon.

### **Before You Begin**

Create a VPN Group and add the managed VPN services. For more information, see [How to Create a](http://campus.barracuda.com/doc/73719494/) [VPN Tunnel with the VPN GTI Editor](http://campus.barracuda.com/doc/73719494/).

### **Step 1. Add an External VPN Service to the GTI Editor**

- 1. Go to **CONFIGURATION > Configuration Tree > Multi-Range > Global Settings > VPN GTI Editor**.
- 2. Click **Lock**.
- 3. In the **Groups** tab select a **VPN Group**.
- 4. Click the **Services** tab.
- 5. Right click in the **Services** tab and select **Add external VPN Server**. The **Add External VPN Server** window opens.
- 6. Enter a **Name**.
- 7. If the external VPN Server is a standalone CloudGen Firewall, select the **NGFW Release** from the drop-down.
- 8. Click **OK**.
- 9. Drag the new external VPN service to the GTI map. The external VPN server is automatically added to the VPN group.
- 10. Click **Send Changes** and **Activate**.

#### **Step 2. Create a VPN Tunnel to an External VPN Server**

The VPN tunnel to the external VPN server can be created and configured in the GTI editor.

1. Go to **CONFIGURATION > Configuration Tree > Multi-Range > Global Settings > VPN GTI Editor**.

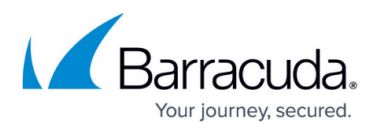

- 2. Click **Lock**.
- 3. Click the **Groups** tab and click the **VPN Group**. The name of the **VPN Group** is now displayed in the status bar above the GTI map.
- 4. Create a VPN tunnel by drag and drop between a managed and an external VPN server.
- 5. Click on the connection and click on the VPN tunnel. The **TINA Tunnel** configuration window opens.
- 6. Depending on your external VPN server you may need to switch to an IPsec tunnel by clicking the **Make IPsec** in the upper right hand corner.
- 7. Configure the network and VPN tunnel settings.
- 8. Click **OK**.
- 9. Click **Send Changes** and **Activate**.

You have now configured a VPN tunnel to an external VPN server.

## Barracuda CloudGen Firewall

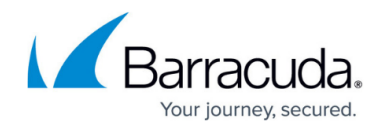

© Barracuda Networks Inc., 2019 The information contained within this document is confidential and proprietary to Barracuda Networks Inc. No portion of this document may be copied, distributed, publicized or used for other than internal documentary purposes without the written consent of an official representative of Barracuda Networks Inc. All specifications are subject to change without notice. Barracuda Networks Inc. assumes no responsibility for any inaccuracies in this document. Barracuda Networks Inc. reserves the right to change, modify, transfer, or otherwise revise this publication without notice.